## **Global Books In Print**

*Global Books In Print* is an online database that contains records of bibliographic descriptions and ordering information. These records contain in-print, out-of-print and forthcoming titles, which include books, e-books, audio books and videos. Also included in this database is valuable information such as professional reviews, tables of contents, full-text previews, cover images, author biographies, award information, abstracts and annotations.

*Global Books In Print* 線上資料庫收錄書目 說明和訂購資料,涵蓋現存版、絕版和即將出 版的書目,當中包括印刷書籍、電子書、有聲 書和視像資料。此資料庫還包含其他有用的資 料,例如專業書評、目錄、全文預覽、封面圖 像、作者簡介、獲獎書籍資訊、摘要和註釋。

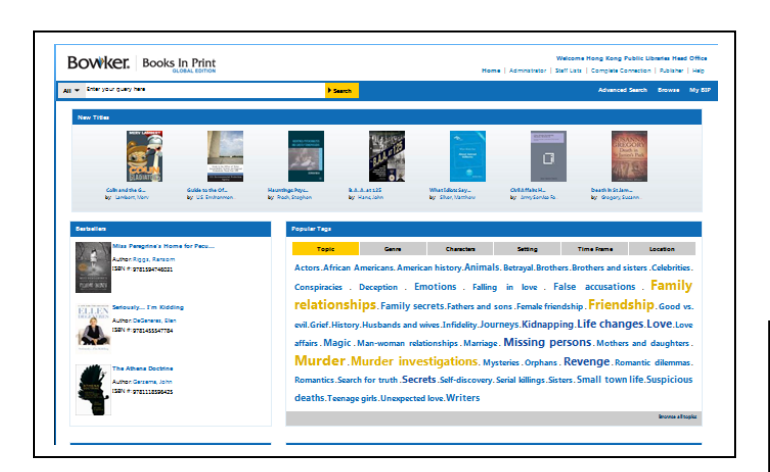

#### **Browse**

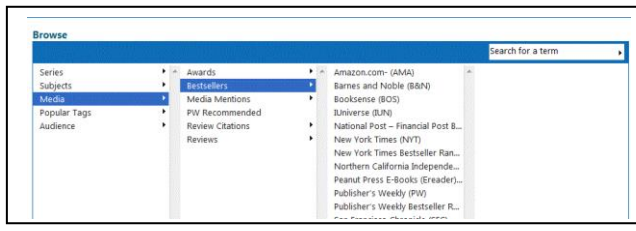

- 1. Click the **Browse** link at the top of the screen.
- 2. Select a category, i.e. **Series, Subjects**, **Media, Popular Tags** or **Audience**.
- 3. Double click your selection and the relevant result list is displayed.

#### **Popular Tags**

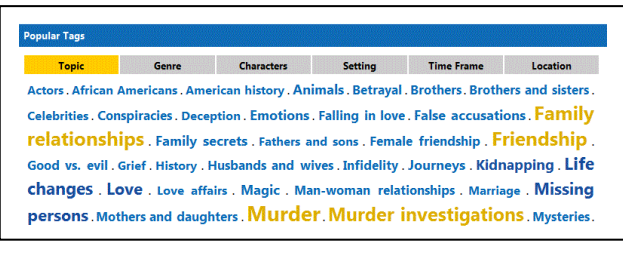

- 1. Select a category under the **Popular Tags**, i.e. **Topic, Genre, Characters, Setting, Time Frame** or **Location**.
- 2. Select a suggested term from the list and the relevant title list is displayed.

#### **Searching**

#### *Basic Search*

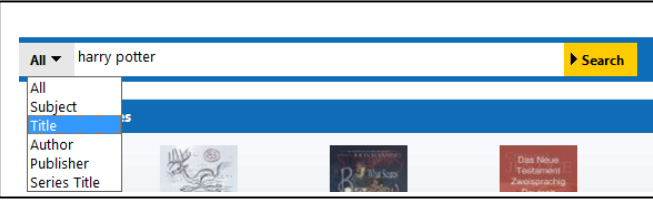

- 1. Select the search field from the optional drop-down list.
- 2. Enter your search terms in the **search** field.
- 3. Click the **Search** button and the result list is displayed.

#### *Advanced Search*

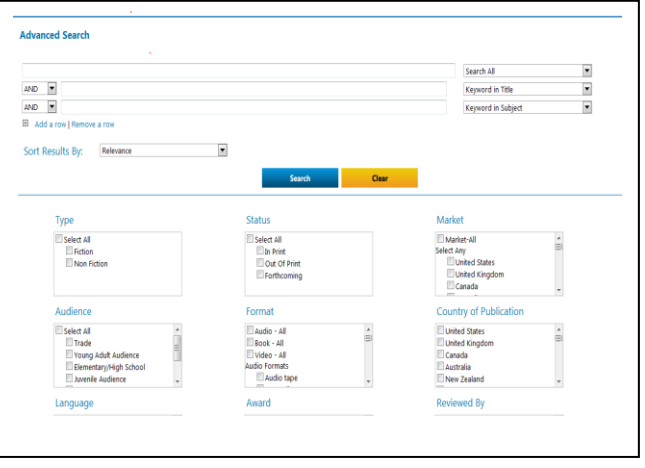

- 1. Click the **Advanced Search** link at the right top side.
- 2. Enter your search terms in the **Search** field.
- 3. Select the search field from the optional **Select a Field drop-down list.**
- 4. Enter additional search terms in the rest of **Search** fields.
- 5. Select Boolean operators (AND, OR, NOT) to combine the **Search** field entries.
- 6. Check and select from other **Search Options** to apply limiters if appropriate. Search Options include: Type, Format, Status, Audience, Language, Country of Publication, Awards and Age Range, etc.
- 7. Click the **Search** button and the result list is displayed.

### **Viewing Search Results**

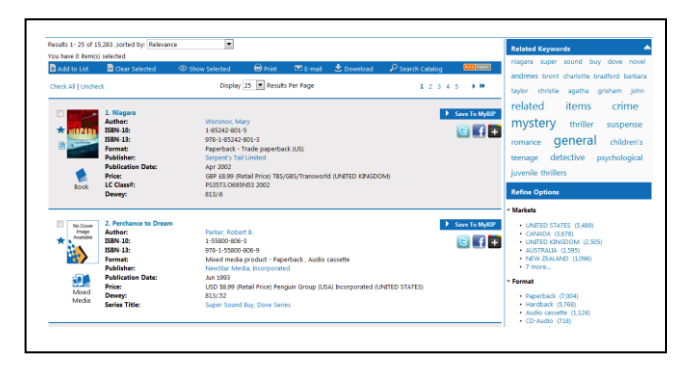

- 1. The results are displayed in the left side of the result list screen.
- 2. Select options displayed on the right column of the result list screen and refine your search if applicable.
- 3. Click on the **title** link to view the full record.

## **Print / Email the Results**

- 1. Click the **title** link to select the record you want to print/ send on the result list screen. Or, check the box to select the result record, then click **Show Selected** to print/ send all the selected records together.
- 2. Click the **Print** / **E-mail** button.
- 3. Select the format you preferred.

#### *Print:*

- **Click the <b>Print** button.
- Follow the standard procedures to pay for and collect the printouts in the Library.

#### *Email:*

 Enter the email address and message and click the **E-mail** button.

## **Available at 使用地點**

All libraries of the Hong Kong Public Libraries except mobile libraries 所有香港公共圖書館(流動圖書館除外)

## **Remote Access 經互聯網使用**

Registered library readers of the Hong Kong Public Libraries via the following website: 香港公共圖書館登記讀者,可經以下網址使用此 資料庫:

## **http://www.hkpl.gov.hk/remoteaccess**

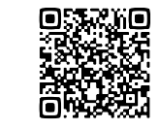

## **Enquiries 查詢**

Tel. 電話 : 2921 0222 Email 電郵 : hkcl\_ref@lcsd.gov.hk

**Leigure and Cultural** 

3/2023

# 香港公共圖書館 Hong Kong Public Libraries

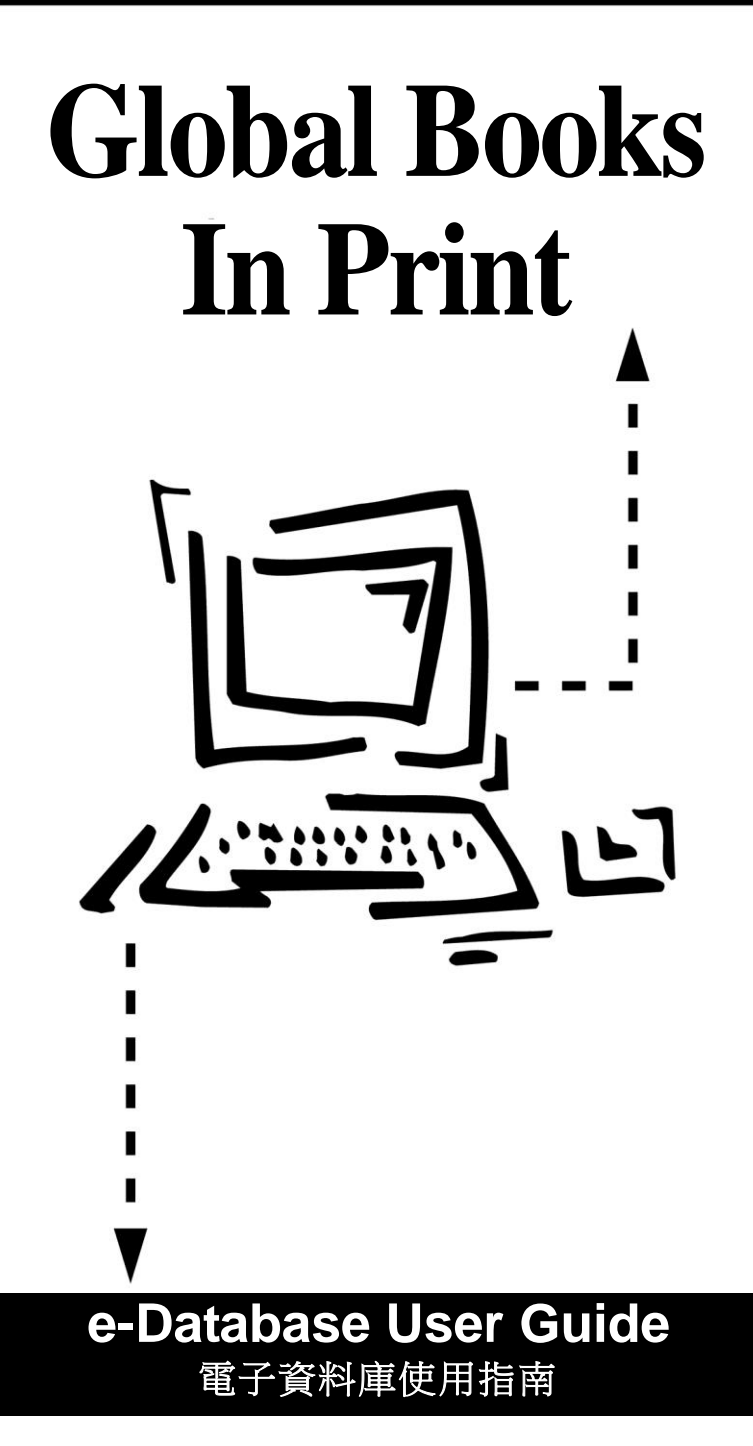